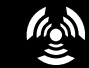

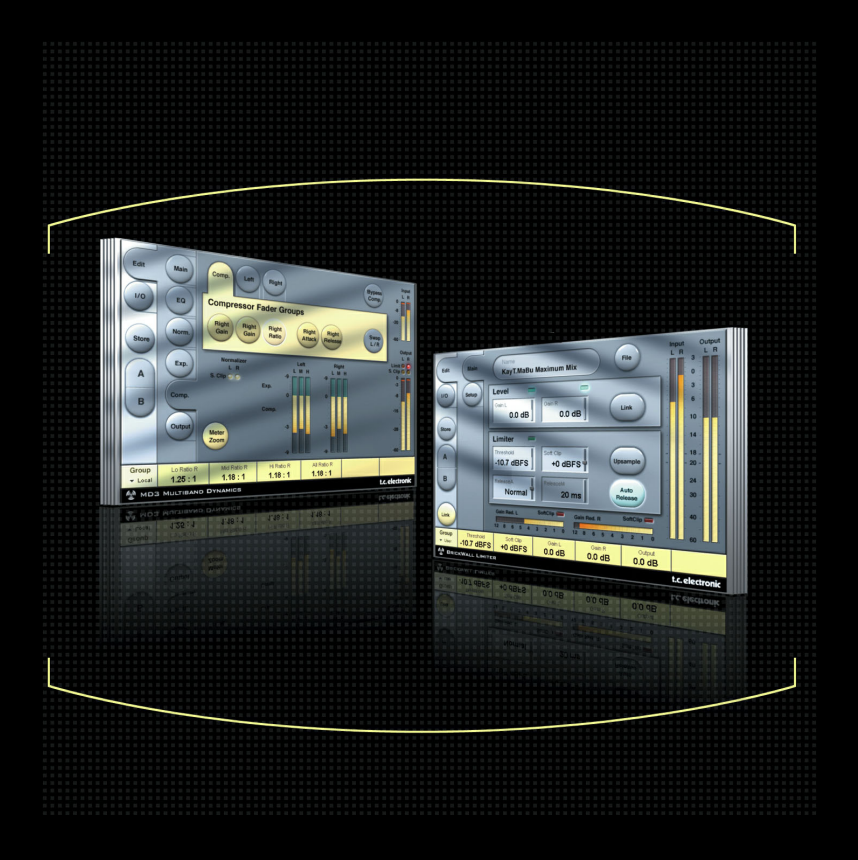

# **MD3 - MASTERING STEREO pour POWERCORE**

**MODE D'EMPLOI**

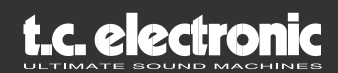

# **ASSISTANCE INTERACTIVE TC**

Le site Internet de l'assistance interactive de TC vous apporte les réponses à vos problèmes spécifiques sur les produits TC, 24 heures sur 24 et 7 jours sur 7. Toutes les solutions aux problèmes sont sauvegardées dans une base de données pouvant être consultée par mot clef, par produit, par catégorie, ou par phrase.

Cette base de données est constamment mise à jour pour vous permettre de la consulter. Consultez notre section Q&A et découvrez de nouveaux aspects de votre produit TC. Si vous ne trouvez pas la réponse à votre question sur notre site Internet, vous pouvez soumettre une question à nos techniciens qui vous répondrons par e-mail. L'équipe des techniciens TC reste constamment à votre écoute pour vous aider du mieux possible.

Adresse Internet : www.tcsupport.tc

# **CONTACT**

Vous pouvez également contacter votre distributeur TC Electronic ou écrire à :

#### **International :**

TC ELECTRONIC A/S Customer Support Sindalsvej 34 Risskov DK-8240 Denmark

### **USA :**

TC Electronic, Inc. 5706 Corsa Ave. Suite 107 Westlake Village, Ca. 91362

www.tcelectronic.com

© PAR TC ELECTRONIC A/S 2004. TOUS LES NOMS DE SOCIÉTÉS ET DE PRO-DUITS SONT DES MARQUES DÉPOSÉES PAR LEURS PROPRIÉTAIRES. VST EST UNE MARQUE DÉPOSÉE DE STEINBERG A.G., AUDIO UNITS EST UNE MARQUE DÉPOSÉE DE APPLE, COMPUTER. CARACTÉRISTIQUES SUJETTES À MODIFICA-TION SANS PRÉAVIS. TOUS DROITS RÉSERVÉS. TC ELECTRONIC EST UNE SOCIÉTÉ DE TC GROUP COMPANY.

# **TABLE DES MATIÈRES**

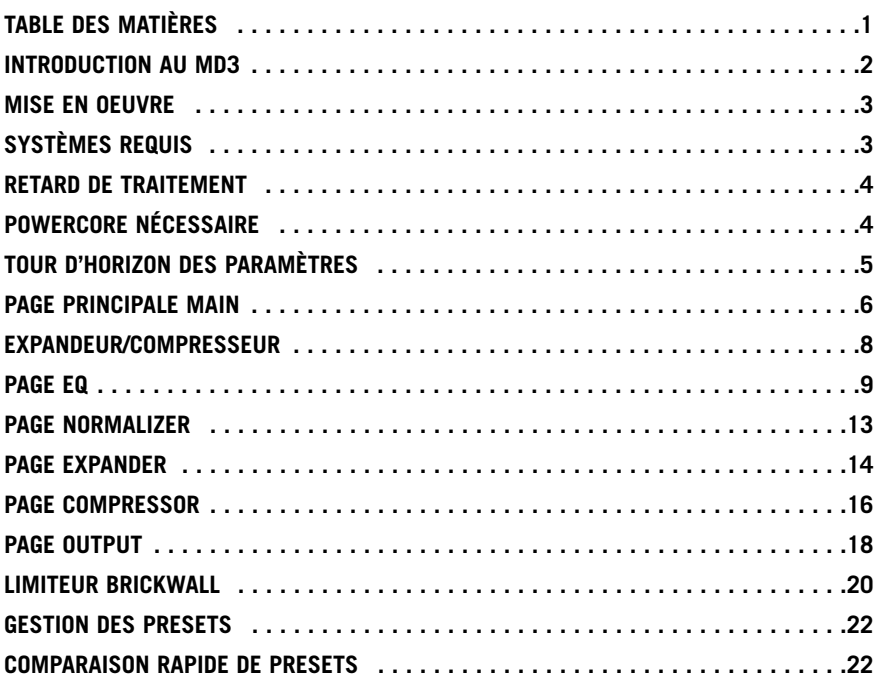

# **Introduction**

TC Electronic est fier de vous présenter le Package stéréo MD3 pour TC PowerCore. Il regroupe notre algorithme de traitement multibande de la dynamique MD3 et notre algorithme de limiteur infranchissable BrickWall. Vous disposez ainsi des meilleurs outils de Mastering stéréo du marché, issus de notre célèbre System 6000.

# **CARACTÉRISTIQUES GÉNÉRALES**

- Égaliseur paramétrique quatre bandes (fonctionne également en double mono)
- Normalizer
- Expandeur/Compresseur/Limiteur 3 bandes
- Codeur/décodeur MS
- Limiteur infranchissable BrickWall précis à l'échantillon près.

# **MD3**

Le Plug-In MD3 offre à la fois un traitement double mono et stéréo de la dynamique sur trois bandes. Le traitement 48 bits vous garantit une qualité de signal irréprochable.

Le gain de compensation du niveau de sortie peut être appliqué automatiquement ou manuellement — vous pouvez configurer l'algorithme pour tout type de traitement : de la limitation pure à l'optimisation du niveau.

Du fait de sa véritable double configuration, le MD3 peut également appliquer les traitements de compression/limitation les plus exigeants sur deux voies séparées, caractéristiques que vous ne trouvez pas sur les autres processeurs de dynamique multibandes.

Le traitement par anticipation peut également être utilisé pour améliorer la gestion des crêtes et vous garantir une distorsion minimale.

Utilisé en Mastering, le MD3 peut être considéré comme un outil de Mastering haut de gamme. Les composantes M et S d'un signal stéréo peuvent être traitées séparément ce qui vous offre un contrôle accru, en utilisant de façon optimale le Spectral Stereo Enhancer.

# **Page I/O et paramètre Headroom**

Si vous travaillez avec des niveaux très élevés dans votre application audio, vous pouvez saturer l'entrée du MD3 ou du limiteur BrickWall. **F**

Dans ce cas, il est conseillé de diminuer le niveau de sortie du Plug-In en amont, ou de diminuer le niveau d'entrée ou de départ de la voie.

Si le problème persiste, utilisez le paramètre de réserve dynamique Headroom de la page I/O du Plug-In, pour gagner en réserve dynamique. Cette opération réduit néanmoins la résolution en bits.

Le fait de régler le paramètre Headroom sur une valeur autre que 0 dB modifie deux gains : le gain d'entrée natif est réglé pour réduire le niveau du signal, alors que le gain en entrée de l'algorithme 48 bits sert à compenser cette atténuation.

Il en résulte que tous les paramètres de l'algorithme (notamment les réglages de seuil) affectent le signal de la même façon, quelle que soit la valeur du paramètre Headroom.

Par contre, certains des bits inférieurs sont perdus dans le trajet en 24 bits de l'algorithme. Ceci dit, vous obtiendriez la même perte en réduisant le niveau du signal en utilisant un paramètre de niveau d'entrée.

# **Mise en oeuvre**

# **SYSTÈMES REQUIS**

Le Plug-In requiert POWERCORE PCI ou POWERCORE FIREWIRE version 1.9 ou plus récent pour tourner sur votre système.

# **MAC OS X**

- PowerCore PCI/Element ou PowerCore FireWire, version 1.9 ou plus récent
- G4 ou G5 (800 MHz ou plus rapide)
- 256 Mo de RAM (512 Mo ou plus conseillé)
- Mac OS X (10.2.6 ou plus récent)
- Toute application hôte compatible VST ou AudioUnits
- Le système doit répondre aux exigences minimums de l'application hôte
- Connexion Internet pour activer le produit.

# **WINDOWS**

- PowerCore PCI ou FireWire, version 1.9 ou plus récent
- Pentium III à 1 GHz ou plus rapide
- 256 Mo de RAM (512 Mo ou plus conseillé)
- Windows XP
- Toute application hôte compatible VST
- Le système doit répondre aux exigences minimums de l'application hôte
- Connexion Internet pour activer le produit.

# **RETARD DE TRAITEMENT**

En plus du retard typique lié à l'utilisation de Plug-Ins DSP, le MD3 et le limiteur BrickWall disposent d'un temps de retard intrinsèque qui vient s'ajouter au temps de latence global. L'utilisation d'un retard d'anticipation plus important dans MD3 accroît la latence globale. La plupart des applications hôte disposent d'une fonction automatique de compensation du retard des Plug-Ins. Consultez le mode d'emploi de votre application hôte pour contrôler qu'elle dispose d'une telle fonction.

# **POWERCORE NÉCESSAIRE !**

Le Package de Mastering stéréo MD3 nécessite l'utilisation de PowerCore.

# **COMPATIBILITÉ AVEC LA MOLETTE DE DÉFILEMENT DE VOTRE SOURIS**

Si vous utilisez une application hôte compatible avec cette fonction, tous les paramètres du MD3 et du limiteur BrickWall peuvent être contrôlés par cette molette — sous Windows XP et Mac OS X. Placez la souris sur le paramètre à modifier et utilisez la molette pour modifier la valeur du paramètre.

# **ASTUCES**

Si vous souhaitez en savoir plus sur les paramètres du MD3, appuyez sur le point d'interrogation pour activer la fonction d'astuces automatiques. Dans ce cas, le fait de placer la souris sur les paramètres fait apparaître une fenêtre d'information sur le paramètre. Vous pouvez ensuite désactiver cette fonction.

# **AFFICHAGE DÉSACTIVÉ**

Si votre PowerCore est totalement chargé et manque de ressource de traitement DSP, le Plug-In se désactive. Dans ce cas, supprimez le Plug-In du mixage.

# **Groupe utilisateur - Touche d'assignation**

Vous pouvez regrouper les paramètres que vous utilisez le plus dans un groupe utilisateur situé en bas du Plug-In, ce qui vous évite d'avoir à changer constamment de page.

En cliquant sur le sélecteur Control Group/touche vers le haut, vous accédez à la fonction de groupe utilisateur. Dans ce groupe, vous pouvez assigner n'importe quel paramètre à n'importe que champ de contrôle du groupe. Le groupe de paramètres utilisateur est sauvegardé avec le Preset.

- **Cliquez sur Link.**
- **Sélectionnez le champ de contrôle à affecter à un paramètre en cliquant sur le champ.**
- **Cliquez sur le paramètre à associer au champ de contrôle sélectionné.**

# **TOUR D'HORIZON DES PARAMÈTRES**

Le MD3 est un algorithme de traitement de la dynamique à 3 bandes et 2 canaux. L'algorithme contient :

- Égaliseur stéréo 4 bandes de précision (couplé ou double mono)
- Compression stéréo 3 bandes avec circuits de commande couplés ou séparés
- Codage/décodage MS en entrée et en sortie.

Le MD3 fonctionne avec une fréquence d'échantillonnage maximale de 96 kHz.

## **Trajet du signal dans l'algorithme :**

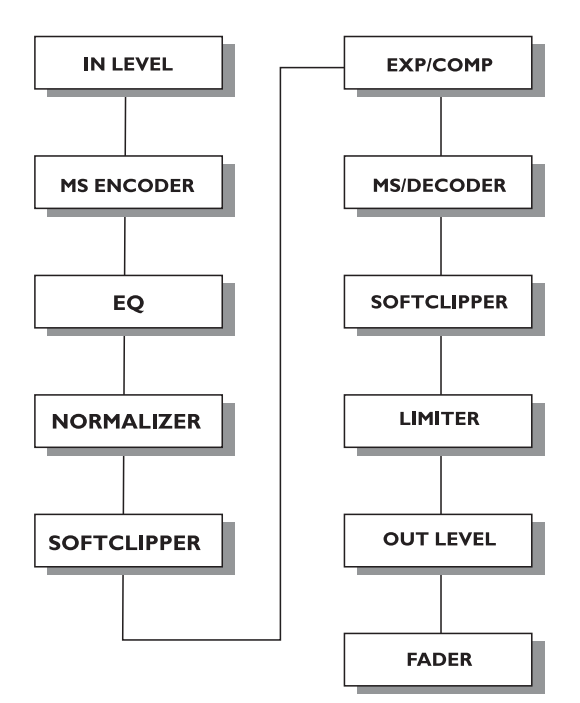

# **PAGE MAIN**

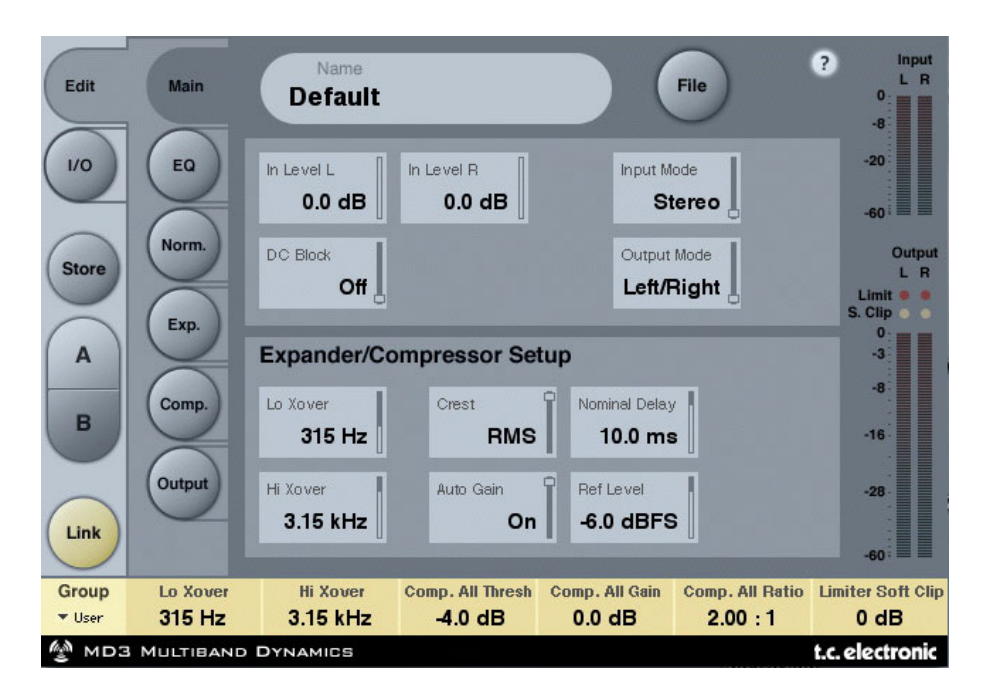

### **Inlevel Left et Inlevel Right**

Plage : Off à 0 dB

<-40 dB par pas de 3 dB >-40 dB par pas de 0,5 dB Détermine le niveau d'entrée des deux entrées.

#### **Input Mode**

Plage : Stereo, Dual Mono, MS Linked, MS Unlink. Sélectionne le mode d'entrée.

#### Stereo

En mode Stereo, la section Expandeur/Compresseur de l'algorithme utilise un circuit de commande (SideChain) commun aux canaux gauche et droit et la section d'égalisation est couplée.

Remarquez qu'en provenance, par exemple, du mode d'égalisation Dual Mono, les réglages du canal gauche sont appliqués directement au canal droit.

#### Dual Mono

En mode Dual Mono, la section Expandeur/Compresseur de l'algorithme utilise deux circuits de commande (SideChain) individuels aux canaux gauche et droit. Les deux canaux peuvent être utilisés séparément.

#### Linked

En mode MS Linked, le codeur MS est activé et la section Expandeur/Compresseur de l'algorithme utilise un circuit de commande (SideChain) commun aux canaux gauche et droit et la section d'égalisation n'est pas couplée.

#### MS Unlinked

En mode MS Unlinked, le codeur MS est activé et la section Expandeur/Compresseur de l'algorithme utilise un circuit de commande (SideChain) séparé pour les canaux gauche et droit. La section d'égalisation n'est pas couplée.

REMARQUE : Lors du traitement d'un signal mono, seul le canal gauche de l'algorithme est actif.

#### **Output Mode**

Plage : Left/Right, MS Left/Right : Sortie directe sans décodage MS. MS : Décodage MS appliqué avant le limiteur.

### **DC block**

Plage : Off, On Le paramètre DC block insère un filtre passe-haut servant toute composante électrique inférieure à 2 Hz.

# **CONFIGURATION DE L'EXPANDEUR/COMPRESSEUR**

#### **Lo Xover**

Plage : Off, 25, 32, 40, 50, 63, 80 Hz ......... 16 kHz Détermine la fréquence de coupure entre les bandes Lo et Mid des deux canaux de l'Expandeur/Compresseur.

#### **Hi Xover**

Plage : Off, 25, 32, 40, 50, 63, 80 Hz ......... 16 kHz Détermine la fréquence de coupure entre les bandes Mid et Hi des deux canaux de l'Expandeur/Compresseur.

REMARQUE : La valeur du paramètre Lo Xover ne peut pas être supérieure à celle du paramètre Hi Xover.

#### **Crest**

Plage : Peak, 6, 10, 12, 14, 16, 20, 24, RMS

Sélectionne le mode de compression (RMS/Efficace ou PEAK/Crête) des trois bandes. Les valeurs en dB entre les paramètres RMS et Peak correspondent au nombre de dB nécessaires pour qu'une valeur crête devienne prioritaire sur la mesure RMS et soit perçue comme une valeur de seuil (Threshold).

Exemple :

Si le paramètre Crest est réglé sur 6 dB, le compresseur réagit aux valeurs efficaces (RMS) et aux crêtes 6 dB au-dessus de la valeur efficace.

#### **Auto Gain**

Plage : Off/On

Active la compensation de gain de sortie automatique des bandes de compression. Avec la valeur On, le gain de chaque bande est réglé en fonction des réglages de seuil (Threshold) et de taux (Ratio). Avec la valeur Off, aucune compensation automatique de gain de sortie n'est appliquée.

#### **Nominal Delay**

Plage : 0 à 15 ms

<2 ms par pas de 0,1 ms >2 ms par pas de 0,5 ms

Détermine le retard nominal du signal par rapport au signal du circuit de commande Sidechain.Ce "retard d'anticipation" permet au compresseur d'anticiper sur le signal d'entrée et de fournir une compression plus précise.

### **Reference Level**

Plage : -24 dBFS à 0 dBFS par pas de 0,5 dB Ce paramètre détermine le niveau de référence de l'algorithme. Le niveau de référence est le niveau correspondant au niveau de référence utilisé lorsque le seuil Threshold est réglé sur 0 dB.

# **Page EQ**

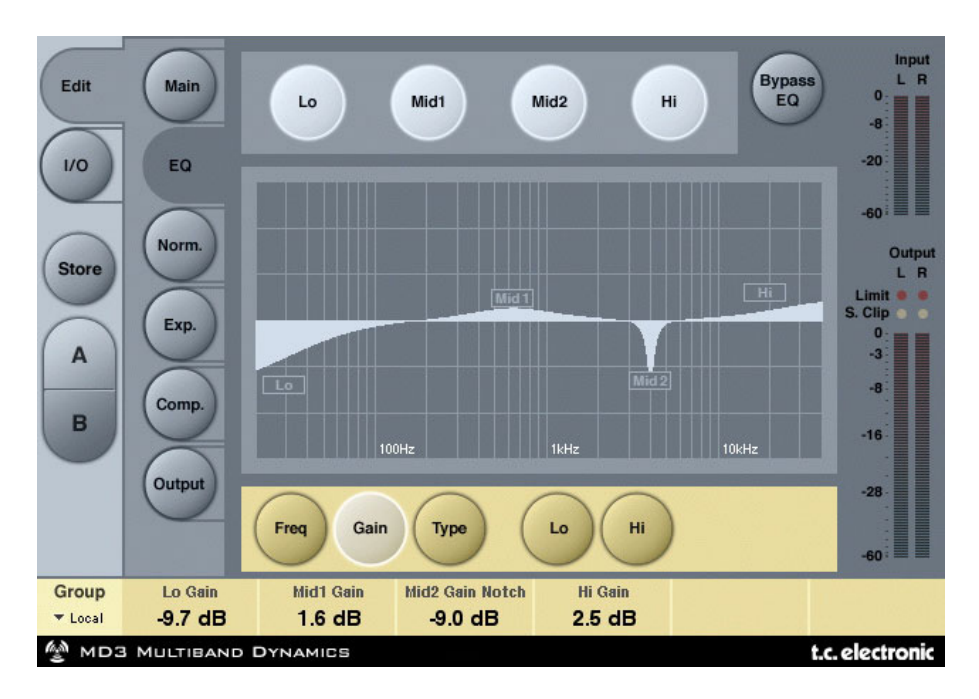

# **INTRODUCTION**

Cet égaliseur numérique dispose de quatre bandes paramétriques avec deux filtres configurables en passe-bas, passe-haut, Notch, paramétrique, Baxendall et filtres d'atténuation. Le filtre Notch ultra-sélectif descend jusqu'à 0,01, et les filtres Baxendall offrent une pente variable commençant à 3 dB/octave jusqu'à 6, 9 et 12 dB/octave. Les filtres d'atténuation sont configurables avec une pente maximum de 12 dB/octave, en configuration Butterworth ou Bessel. Le correcteur paramétrique offre une largeur de bande variable parfaitement définie et naturelle, quelle que soit le gain ou la largeur de bande.

# **UTILISATION ÉLÉMENTAIRE**

- Cliquez sur les touches Lo, Mid1, Mid2 et Hi pour activer/désactiver les bandes.
- Sélectionnez les paramètres Freq, Gain, Type ou Lo/Hi pour accéder aux quatre paramètres de chaque bande.
- Cliquez sur Bypass EQ pour bypasser les quatre bandes.

# **SÉLECTEUR TYPE**

• Cliquez sur Type et utilisez les Faders 1-4 pour sélectionner les types de filtre.

Pour les filtres Lo et Hi, sélectionnez les types : Parametric, Notch, Shelve ou Cut.

Pour les filtres Mid 1 et Mid 2, sélectionnez les types : Parametric et Notch.

# Ă .evel [dB] 10  $-45$  $-20$  $-25$  $\ddot{\mathbf{r}}$ 10<sup>\*</sup><br>[Hz] Frequency

# **Filtre paramétrique — faible sélectivité**

# **Filtre Baxendall (Shelving)**

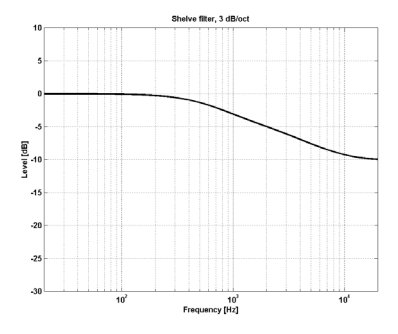

# **Filtre Notch — Largeur de bande étroite**

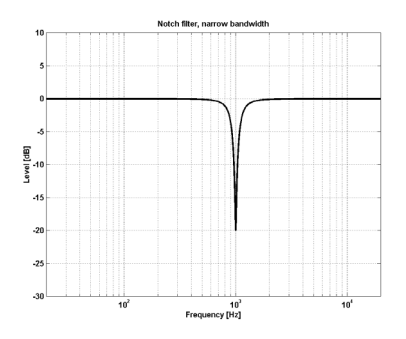

**Filtre d'atténuation Cut — Type Bessel** 

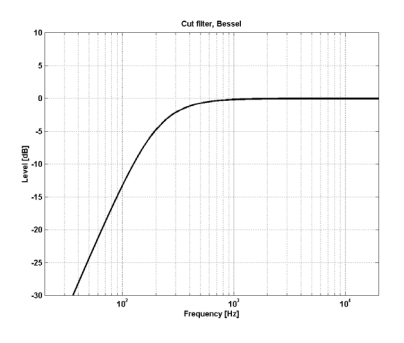

**Filtre d'atténuation Cut — Type Butterworth**

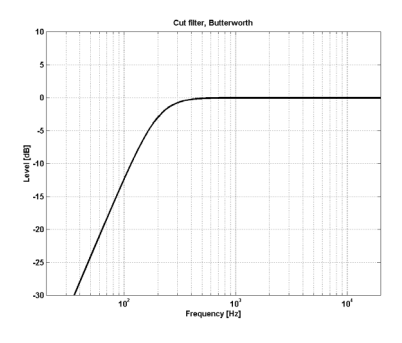

# **Freq**

Cliquez sur Freq et utilisez les Faders 1 à 4 pour sélectionner la fréquence des quatre bandes.

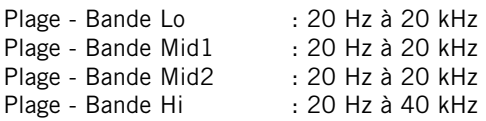

### **Gain**

Cliquez sur Gain et utilisez les Faders 1 - 4 pour régler le gain de chacune des quatre bandes.

Plage des types Parametric, Shelve et Cut :

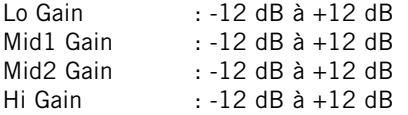

Plage du filtre Notch :

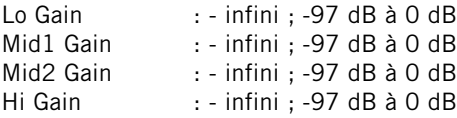

# **TYPE**

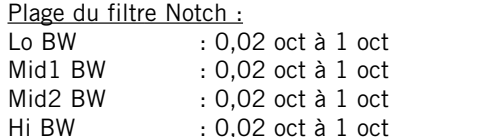

Plage du filtre Parametric :

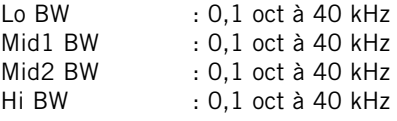

Plage du filtre Shelve :

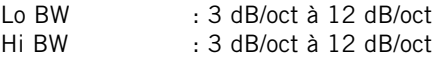

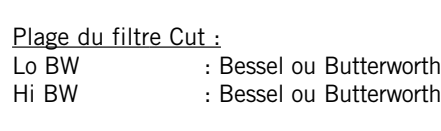

## Largeur de bande/Facteur Q :

![](_page_13_Picture_181.jpeg)

# **Normalizer**

![](_page_14_Figure_1.jpeg)

Lorsque vous utilisez la section d'égalisation (située juste avant le Normalizer) le gain peut avoir bougé. Le Normalizer permet d'optimiser le gain avant d'attaquer la section Expandeur/Compresseur.

### **Trim Left et Trim Right**

Plage :  $-6$  à  $+18$  dB par pas de  $0.1$  dB Paramètre de niveau entre la section EQ et Exp/Comp. Lorsque le mode d'entrée est réglé sur Stereo, les paramètres sont couplés.

### **Soft clip**

Plage : +5 dB ; Off

L'étage d'écrêtage doux est placé entre le Normalizer et la section Exp/Comp. En activant l'écrêteur doux Soft Clip, vous réduisez la possibilité de laisser passer certaines pointes de signal qui ne sont pas traitées.

# **Page Expander**

![](_page_15_Figure_1.jpeg)

Le fait de cliquer sur Threshold, Range, Ratio, Attack ou Release assigne immédiatement les valeurs Lo, Mid, Hi et Master de ces paramètres aux Faders 1-4. Cliquez sur L/R pour afficher tous les paramètres en même temps.

#### **Paramètres de seuil Threshold**

Plage : -50 dB à 0 dB (par pas de 0,5 dB) Lorsque le signal chute sous la valeur de seuil Threshold, l'expandeur est activé.

#### **Range**

Plage : -40 dB à 0 dB, par pas de 0,5 dB Le paramètre Range détermine l'atténuation max. par rapport au signal de référence.

Exemple : Avec une valeur Ref Level de -6 dB et une plage Range de -10, l'atténuation maximum autorisée est de -16 dB.

#### **Paramètres de taux Ratio**

Plage : Off à l'infini Correspond au taux de réduction de gain appliquée.

Exemple : Si le signal chute de 1 dB sous le niveau de seuil Threshold avec un taux Ratio de 1:3, l'atténuation est de 3 dB.

#### **Attack**

Plage : 0,3 à 100 ms (exponentiel)

L'attaque correspond au temps que met l'expandeur à cesser la réduction de gain spécifiée par le paramètre de taux Ratio, une fois que le niveau du signal d'entrée dépasse le seuil Threshold.

#### **Release**

Plage : 20 ms à 7 s (exponentiel)

Le rétablissement correspond au temps que met l'expandeur pour atténuer le signal une fois que son niveau repasse au-dessous du niveau de seuil Threshold.

#### **Meter Zoom**

Cliquez sur ce bouton pour modifier l'échelle de l'afficheur de réduction de gain.

# **L/R**

Appuyez sur ce bouton pour visualiser en même temps tous les paramètres de l'algorithme.

# **Page Compressor**

![](_page_17_Picture_78.jpeg)

Le fait de cliquer sur Threshold, Range, Ratio, Attack ou Release assigne immédiatement les valeurs Lo, Mid, Hi et Master de ces paramètres aux Faders 1-4. Cliquez sur L/R pour afficher tous les paramètres en même temps.

#### **Threshold**

Plage : -25 dB à 20 dB (par pas de 0,5 dB). Valeur calculée par rapport au signal de référence.

Explication : Lorsque le niveau d'entrée dépasse la valeur de seuil Threshold, le compresseur atténue le signal selon le taux Ratio spécifié.

### **Gain**

Plage : Off, -18 dB à 12 dB par pas de 0,5 dB. Gain manuel de compensation du niveau de sortie de chaque bande.

Alors que la fonction Auto Gain de la page Main compense la perte de gain totale générée par le compresseur, les réglages de Gain des pages Compressor permettent de modifier manuellement le gain de sortie de chacune des bandes de traitement.

### **Ratio**

Plage : Off à l'infini Détermine le taux de compression appliqué.

Exemple : Avec un taux Ratio de 2:1, le compresseur atténue le signal d'entrée de 1 dB à chaque fois que son niveau dépasse le seuil de 2 dB.

## **Attack**

Plage : 0,3 à 100 ms

L'attaque correspond au temps mis par le compresseur pour atténuer le signal d'entrée une fois que son niveau dépasse le seuil.

Exemple : Si le niveau du signal d'entrée dépasse le seuil de 4 dB avec un taux de 2:1 et un temps d'attaque de 20 ms, le compresseur met 20 ms pour réduire le signal de 2 dB.

# **Release**

Plage : 20 ms à 7 s

Temps de rétablissement correspondant au temps mis par le compresseur pour cesser de traiter le signal une fois que son niveau est repassé en dessous du niveau de seuil.

## **Meter Zoom**

Cliquez sur ce bouton pour modifier l'échelle de l'afficheur de réduction de gain.

# **L/R**

Appuyez sur ce bouton pour visualiser en même temps tous les paramètres de l'algorithme.

# **Page Output**

![](_page_19_Picture_89.jpeg)

# **FULL RANGE LIMITER (LIMITEUR LARGE BANDE)**

### **Soft clip**

Plage :  $-6$  dB à 0 dB par pas de  $1$  dB ;  $+3$  dB ; Off. Limiteur doux situé après le compresseur. Le niveau de seuil Threshold est relatif au niveau 0 dBFS - pas au niveau Ref Level.

### **Threshold**

Le niveau de seuil Threshold est relatif au niveau 0 dBFS - pas au niveau Ref Level. Plage : -12 à +3 dB

 $-6$  à  $+3$  par pas de 0,1 dB -12 à -6 par pas de 0,5 dB

#### **Release**

Plage : 20 ms à 7 s Temps de rétablissement du limiteur.

## **Ceiling (plafond)**

Plage : 0 à -0,10 dB par pas de 0,01 dB. Paramètre fin de plafond du limiteur.

Ce paramètre évite au signal de sortie de dépasser le niveau de seuil Threshold. Il peut être utilisé pour "masquer" les surcharges pour les équipements en aval, mais ne supprime pas la distorsion issue d'un écrêtage.

# **TRIM LEVELS**

#### **Trim L**

Plage : 0 à -12 dB par pas de 0,1 dB

Atténuateur de niveau de sortie gauche situé en aval du compresseur et du paramètre de mode de sortie (M/S) et situé en amont du limiteur.

#### **Trim R**

Plage : 0 à -12 dB par pas de 0,1 dB

Atténuateur de niveau de sortie droit situé en aval du compresseur et du paramètre de mode de sortie (M/S) et situé en amont du limiteur.

#### **Output Fader**

Plage : Off à 0 dB (<-40 dB : pas de 3 dB, >-40 dB : pas de 0,5 dB) Fader pour les deux sorties.

#### **Balance**

Plage : -6 dBL à -6 dBR Modifie l'équilibre du niveau entre les sorties G et D.

### **Touche COMPARE**

Du fait des différences de niveau, il est souvent difficile de comparer les signaux "traités" par rapport aux signaux "non-traités" avec la touche BYPASS. Utilisez la touche Compare pour compenser.

Cliquez pour activer la fonction de comparaison.

#### **Compare Level**

Plage : -20 à 0 dB

### **Bypass Lim.**

Cliquez pour bypasser le limiteur.

# **BRICKWALL LIMITER**

![](_page_21_Figure_1.jpeg)

# **MISE EN OEUVRE**

Le limiteur BrickWall ne peut pas éviter la destruction de la plage dynamique aux étapes précédentes de la production, mais il peut éviter tous les signaux qui seront par la suite distordus par les lecteurs de CD, processeurs radio ou Codecs de réduction des données.

### **Précision du niveau et des durées**

Le limiteur BrickWall opère avec une extrême précision sur les niveaux (48 bits sur la totalité du traitement) et dans le temps (suréchantillonnage 5 fois). Les calculs à double précision sont constamment utilisés, bien que l'hyper-précision des données temporelles du limiteur puisse être activée ou désactivée par la touche Upsample.

Les afficheurs de niveau utilisent toujours la plus grande précision pour identifier les inter-échantillons et les crêtes dépassant 0 dBFS sur les entrées et les sorties. L'échelle est étendue à +3 dBFS, car les surcharges sont en général comprises entre 0 et +3 dBFS, et la plupart des équipements grand public génèrent une distorsion sévère à +0,5 dBFS.

Il est conseillé d'utiliser le limiteur BrickWall en mode Upsample. Ceci dit, si vous ne souhaitez limiter le signal que sur une base de valeurs d'échantillon à échantillon, comme les limiteurs numériques conventionnels, vous pouvez désactiver la fonction. Dans ce cas, le limiteur ne vous protège pas des crêtes à 0 dBFS.

#### **Données temporelles du limiteur**

Le limiteur utilise des valeurs temporelles variables pour combattre la distorsion sur les basses fréquences tout en conservant une réaction rapide sur les crêtes. Vous pouvez saisir un temps de rétablissement manuel si vous désactivez la fonction Auto Release. Il est conseillé d'utiliser le réglage Auto avec le Release réglé sur Default. Si vous avez besoin d'un rétablissement rapide et si vous avez besoin de niveau moyen constant, réglez la valeur Release vers Fast.

Le traitement de signaux complexes et difficiles peut s'avérer meilleur en réglant le paramètre Release vers des valeurs Slow.

#### **Transparence absolue de la résolution**

Lorsque le limiteur BrickWall n'atténue pas le signal, celui n'est absolument pas traité, avec une résolution totale, jusqu'au 24ème bit. Par conséquent, le limiteur BrickWall peut être utilisé pour supprimer les crêtes supérieures à 0 dBFS sur les signaux masterisés et avec Dither. Lorsque le limiteur n'affecte pas la résolution du signal, un témoin vert situé à côté du paramètre Threshold s'allume.

Les niveaux d'entrée et de sortie sont réglables par pas de 0,1 dB, mais prennent la résolution courante avec les réglages de 0, 6, 12, 18 et 24 dB. Lorsqu'une variation de résolution est sélectionnée, un témoin vert s'allume à l'écran. La transparence de résolution entre l'entrée et la sortie est obtenue lorsque les paramètres Input Gain et Output Fader atteignent ces valeurs et que leur valeur totale est de 0 dB, par exemple Input/Output 0/0 dB, -6/+6 dB, -12/+12 dB, etc.

#### **Transparence de la structure de la résolution**

Lorsqu'uniquement les déséquilibres de résolution de gain sont appliqués à l'entrée et à la sortie, les structures de résolution restent intactes dans la totalité de l'algorithme, mais peuvent, si vous le souhaitez, être augmentées (vers le MSB) ou réduites (vers le LSB). Par exemple, Input/Output +6/0 (+1), 0/-12 (-2).

### **Couplage**

Il est possible d'utiliser les deux canaux du limiteur BrickWall séparément ou couplés. Si la limitation d'un signal stéréo est importante, il est utile de coupler les deux canaux pour éviter toute dérive de l'image stéréo. Si la limitation appliquée est légère et occasionnelle, découplez les canaux, même sur des signaux stéréo pour obtenir les meilleurs résultats sonores.

# **GESTION DES PRESETS**

Les Presets TC sont sauvegardés sous la forme de simples fichiers individuels, ce qui facilite grandement leur gestion. Vous pouvez ainsi organiser vos Presets selon la manière convenant le mieux à votre travail, échanger des Presets avec d'autres utilisateurs, quelle que soit la plateforme ou l'application utilisée. Les Presets sont sauvegardés sous la forme de fichiers indépendants sur votre disque dur. Une fois qu'un Preset est sauvegardé dans l'emplacement par défaut, il apparaît automatiquement dans le menu 'File' à chaque fois que vous utilisez le Plug-In. Les fichiers peuvent alors être organisés dans des sous-répertoires, dans lesquels vous pouvez supprimer, réorganiser ou créer vos propres sous-répertoires, en fonction de vos besoins. REMARQUE : Un répertoire n'apparaît pas dans le menu Preset File si le répertoire ne contient pas au moins un Preset !

## **MENU PRESET FILE**

Cliquez sur la touche 'File' pour ouvrir le menu des fichiers du Plug-In. Les options suivantes sont accessibles depuis le menu File.

## **CHARGEMENT D'UN PRESET**

Sélectionnez 'Load' pour vous rendre dans n'importe quel répertoire du système avec accès en lecture, ce qui comprend tous les répertoires partagés. Par défaut, ils sont chargés depuis l'emplacement par défaut des Presets du MD3 et du limiteur BrickWall. Seuls les Presets situés dans le répertoire par défaut des Presets s'affichent dans le menu déroulant des Presets du MD3 et du limiteur BrickWall.

### **NOMMER UN PRESET**

- Double-cliquez sur le champ du nom
- Saisissez le nouveau nom
- Appuyez sur Enter

# **SAUVEGARDE D'UN PRESET**

En sélectionnant 'Save', vous pouvez sauvegarder votre Preset dans n'importe quel répertoire du système autorisé en écriture, dont les répertoires partagés. Par défaut, les Presets sont sauvegardés dans le répertoire par défaut des Presets du MD3 et du limiteur BrickWall.

# **COMPARAISON RAPIDE ENTRE PRESETS**

La fonction 'A / B' du MD3 et du limiteur BrickWall permet la comparaison rapide entre deux réglages différents.

Sélectionnez 'Store' puis 'A' ou 'B' pour sauvegarder un réglage dans la mémoire 'A' ou 'B'. Après avoir sauvegardé deux réglages dans les mémoires 'A' et 'B', il vous suffit de sélectionner 'A' ou 'B' pour les comparer immédiatement. Ces mémoires ne sont que temporaires et sont PERDUES lorsque vous fermez le Plug-In ! Pensez donc à sauvegarder vos réglages dans un Preset si vous souhaitez les conserver !

# **EMPLACEMENT PAR DÉFAUT DES PRESETS :**

Les emplacements évoqués ci-dessous vous indiquent où vous pouvez trouver les Presets du MD3 et du limiteur BrickWall. Ceux-ci sont sauvegardés dans un répertoire unique à chaque Plug-In :

### **MAC OS X**

Les fichiers sont sauvegardés dans votre répertoire utilisateur :

- ~ \ Library \ Application Support \ TC Electronic \Presets\MD3 Multiband Dynamics
- ~ \ Library \ Application Support \ TC Electronic \Presets\BrickWall Limiter
- ~ \ Fait référence à votre dossier Utilisateurs\ Votre nom

#### **WINDOWS**

Les fichiers sont sauvegardés sur le disque dur de Windows.

- ~ \ TCWorks \ PowerCore \ TC Electronic \Presets\ MD3 Multiband Dynamics
- ~ \ TCWorks \ PowerCore\ TC Electronic \Presets \BrickWall Limiter
- ~ \ Fait référence au trajet de votre disque dur système \ Program Files
- Pour supprimer un fichier, placez-le simplement dans la corbeille.
- Pour créer un nouveau sous-répertoire, qui apparaît dans le menu du Plug-In, créez simplement un nouveau répertoire dans le répertoire du Plug-In qui réside dans le répertoire PRESETS du MD3 ou du limiteur BrickWall.

REMARQUE : Les répertoires n'apparaissent pas dans le menu File s'ils ne possèdent pas au moins un fichier.